# **Flashy User Guide**

### *Utility to programme the flash memory on the DTH*

Revision: 17 (8 Jun 2020)

Authors: Christoph Schwick, Dominique Gigi, Jeroen Hegeman

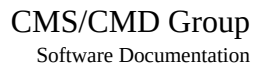

## **Table of Contents**

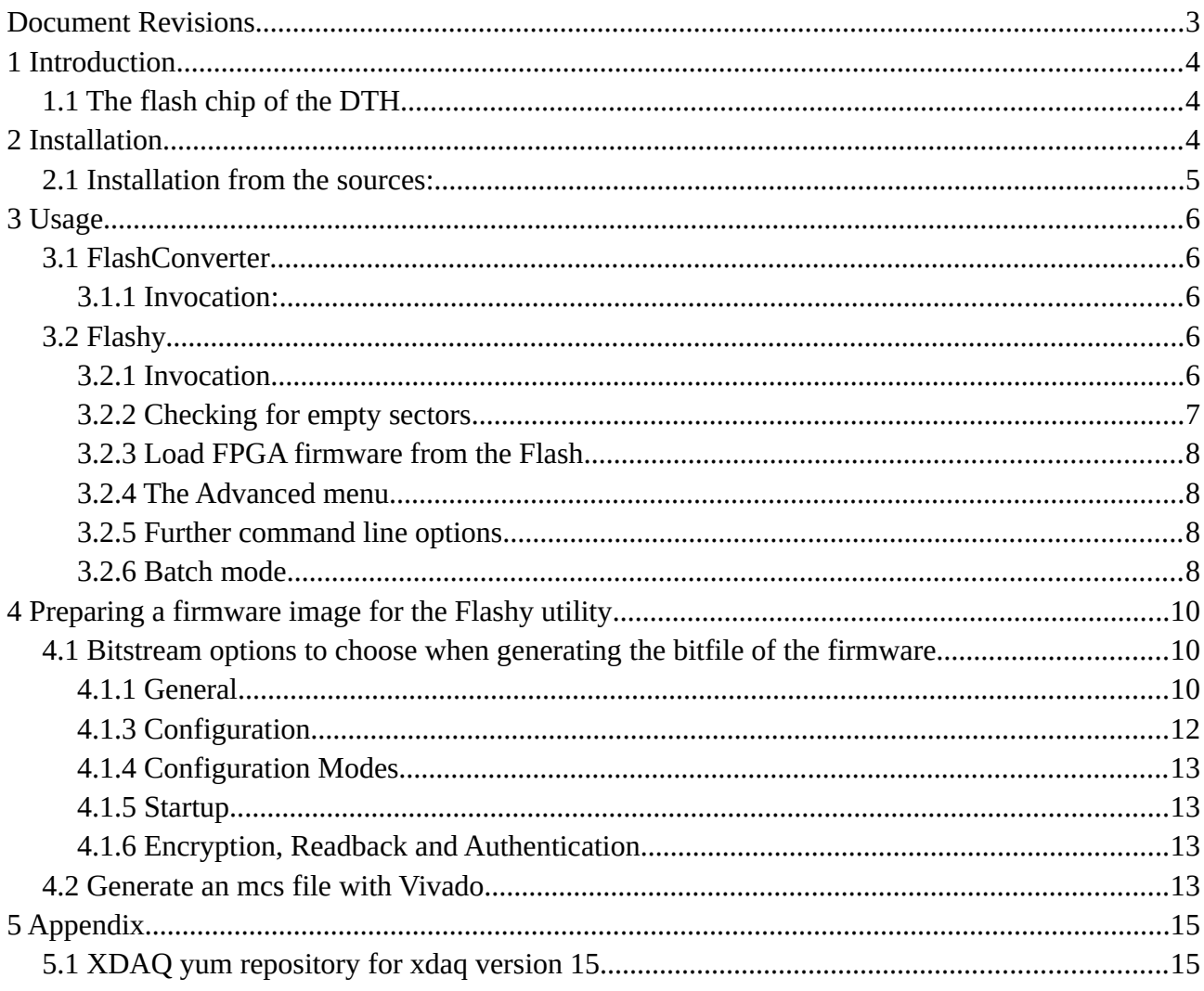

# <span id="page-3-0"></span>**Document Revisions**

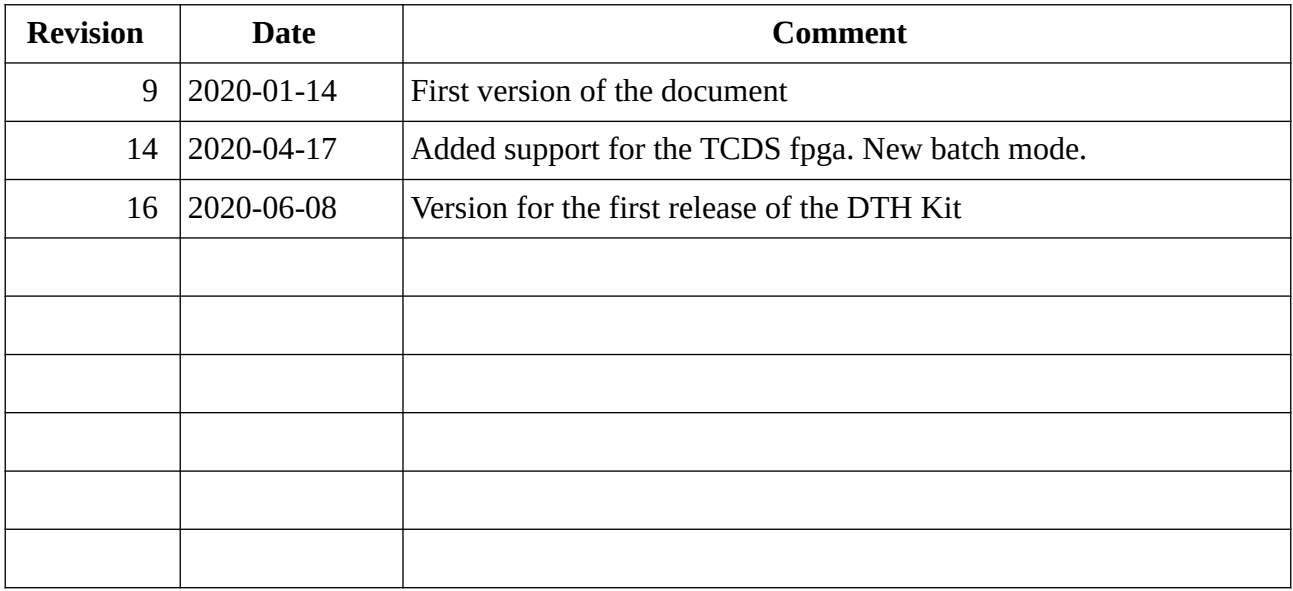

# <span id="page-4-2"></span>**1 Introduction**

The DTH contains two main FPGAs. The first is mainly performing tasks for the DAQ system whereas the other one performs the tasks for the TCDS system. Both FPGAs load their firmware at power up from a dedicated flash memory chip. The capacity of these memory chips is large enough to hold multiple firmware images. Since the images are compressed their size varies and therefore it is not possible to exactly say how many images can be loaded into the the flash chips.

This User Guide describes the software utilities used to write images into the flash chip, to erase regions of the flash chip or to protect regions of the flash chip from accidental overwriting. Further the utilities contains a series of functions for debugging or advanced usage.

Flashy is a python command line utility which uses the package "consolemenu" to display ASCII menus. In order to accelerate the process of programming an image file into the flash chip Flashy is calling a programme written in C++ with the name "FlashProgrammer".

The packages contains an additional C++ programme called "flashConverter". This programme can be used to convert an image file for the FPGA firmware in INTEL format (.mcs) to a binary file which can be written to the flash memory by the Flashy programme.

### <span id="page-4-1"></span>**1.1 The flash chip of the DTH**

The flash memory chips deplyed on the DTH are of the type SL29GL01GS (Cypress). This chip features 1Gbit of flash memory organised in 1024 sectors of 128kBytes each. Sectors can be individually erased or written or protected in various ways against accidental programming or erasing. The Flashy utility supports one mode of protection where a non volatile bit per sector is used to inhibit programming or erasing the sector by setting the bit to 1. This protection can be removed by resetting the respective protection bit to '0'.

As usual with these type of flash chips, erasing a sector sets all bits in the sector to '1' and programming means setting selected bits to '0'. Programming or erasing the chip takes substantial time (order of minutes), so please be patient during these operations.

Data is organised in words of 16bit (i.e. a 16 bit data bus is available at the output of the chip). This has consequences on how to specify addresses for the flash chip in the software. Addresses are in terms of 16 bit words (i.e. one address addresses 2 bytes. Addresses are incremented by one to go to the next 16 bit word.)

# <span id="page-4-0"></span>**2 Installation**

The software is distributed as part of the DTH-Kit software via an RPM. The yum repository for this software is housed at gitlab at CERN:

[https://gitlab.cern.ch/dth\\_p1-v2/cmd\\_dth.yum](https://gitlab.cern.ch/dth_p1-v2/cmd_dth.yum)

The DTH-Kit software is pre-installed on the DTH-Kits delivered to sub-detectors. Therefore these installation instructions are only given for reference and can be skipped by users of the DTH-Kit.

To install the DTH-Kit software you can add the yum-repository to your system and then install the RPM with the following commands executed as super user:

```
curl https://gitlab.cern.ch/dth_p1-v2/cmd_dth.yum/raw/master/DTH-Kit_p1_v2.repo 
-o /etc/yum.repos.d/DTH-Kit_p1_v2.repo
```
yum -y install dth\_software\_kit

Flashy depends on the XDAQ HAL library and the xpci kernel driver to access the flash chip of the DAQ FPGA. Sources and binaries of the xpci driver are available in the yum repository. HAL needs to be installed via the standard xdaq installation procedure.

The configuration file of the xdaq repository is listed in the Appendix. It should be installed into *et*c/ yum.repos.d/. To install the HAL library the core and the worksuite groups should be installed with the following commands (as root):

yum -y group install --skip-broken cmsos\_core cmsos\_worksuite

(the –skip-broken flag avoids that the installation fails due to some missing dependencies of the AMC13 software which is not needed)

For the TCDS FPGA uHAL and the XILINX xdma driver need to be installed. uHAL can be installed via a dedicated yum repository. The repository and the software can be installed with the following commands (executed as root):

```
curl http://ipbus.web.cern.ch/ipbus/doc/user/html/_downloads/ipbus-
sw.centos7.x86_64.repo -o /etc/yum.repos.d/ipbus-sw.repo
```
yum -y groupinstall uhal

The xdma driver is provided by the DAQ group in form of 2 RPMs available from the yum repository of the DTH-Kit software. They are isntalled with the commands (as root)

yum install kmod-xdma\_tcds2 xdma\_tcds2

Be aware that the installation of the xdma driver (kernel module) takes a very long time (many minutes) on ComExpress board. Do not interrupt this installation.

#### <span id="page-5-0"></span>**2.1 Installation from the sources:**

The sources are included in the git repository for the DTH software. This can be checked out with the command

git clone https://gitlab.cern.ch/dth\_p1-v2/dth\_software.git

Before using the utility the C++ programmes need to be compiled. For this it is assumed that XDAQ together with the worksuite and the uHAL software are installed on the computer (see above).

To compile the C++ programms simply type do

```
cd flash_config
make
```
To use the software for debugging purposes from the directories of the git repository the target "pylocal" can be used. It sets up a directory structure with symbolic links to the software together with a file setting environment variables when sourced. To use this feature type

```
make pylocal
cd pylocal
source pythonpath.sh
```
Then the DTH\_Flashy can be executed with

```
python ./DTH_Flashy.py --fpga {daq|tcds}
```
# <span id="page-6-4"></span>**3 Usage**

To use the software the LD\_LIBRARY\_PATH of your environment must include the path the the XDAQ libraries:

export LD LIBRARY PATH=/opt/xdaq/lib

The following paragraphs explain the usage of the various utilities.

### <span id="page-6-3"></span>**3.1 FlashConverter**

#### <span id="page-6-2"></span>**3.1.1 Invocation:**

```
FlashConverter {filename}
```
filename is a firmware file created with the Vivado tools in INTEL mcs format (extension ".mcs"). The utility will create a new file with the same name but the extension ".bin" which will the same firmware in binary format ready to be written into the flash chips of the DTH board.

### <span id="page-6-1"></span>**3.2 Flashy**

#### <span id="page-6-0"></span>**3.2.1 Invocation**

Flashy.py --fpga {daq|tcds} [--debug]

The required parameter --fpga chooses the flash chip to work with: the flash of the DAQ FPGA or the flash of the TCDS FPGA.

The DAQ and the TCDS FPGAs implement different PCIe endpoints with their respective Device Ids, therefore the parameters change according to the flash chip you want to access with Flashy.

Once started the main menu is presented to the user:

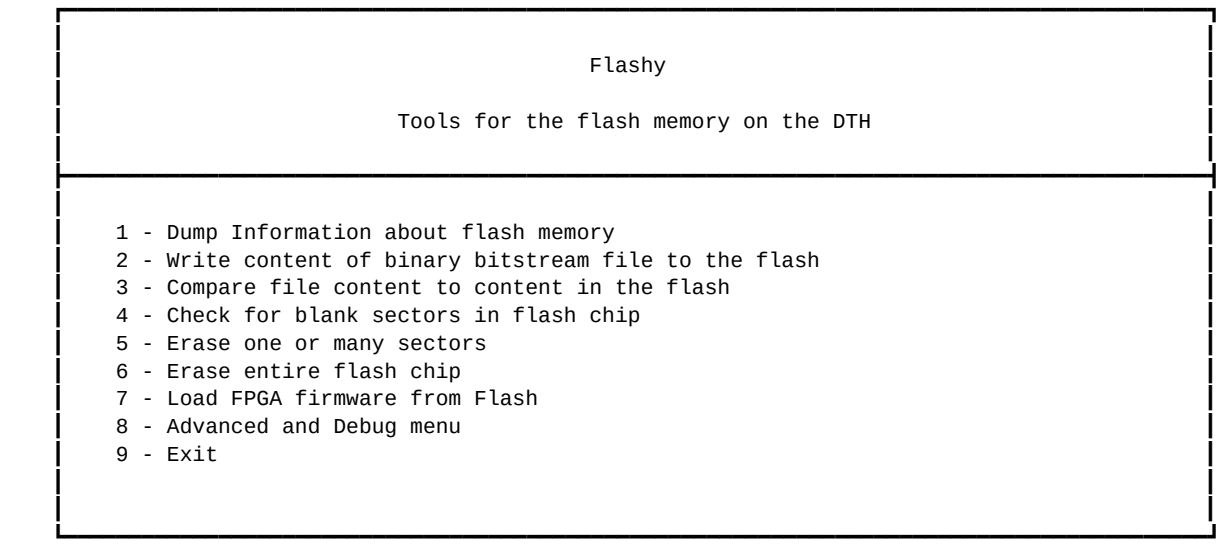

SELECT>

The menu items are mostly self explaining. They are selected by typing the number of the item on the keyboad. Some actions will display information on the screen. To get back to the menu the user should hit "Enter".

The first menu point is useful to see if the general interface to the flash chip is operational.

Several menu points ask you to specify an address of the flash chip. In general two formats are accepted: If you want to specify the startaddress of a given sector you can so this by typing the letter 's' followed by the sector number (starting with sector number 0, being the first sector). A decimal or hexadecimal address can also be given (hexadecimal preceeded by the prefix 0x). Note that addresses given as numbers address 16bit words: Hence to address the byte 32 and 33 in the flash you would have to specify the address 16 or 0x10.

#### <span id="page-7-0"></span>**3.2.2 Checking for empty sectors**

The output of the  $4<sup>th</sup>$  menu point is compressed in order to avoid to display 1024 data records for the 1024 sectors in the chip. Starting with sector '0' the programm will go through the flash memory and check for each sector if it is erased (all bits on '1') or not. It will only print out a message when the state of a sector is different from the previous sector. This will allow you to determine the empty

and the programmed regions of the flash chip (with a granularity of an entire sector). An example output for a flash chip containing 5 firmware images is given below:

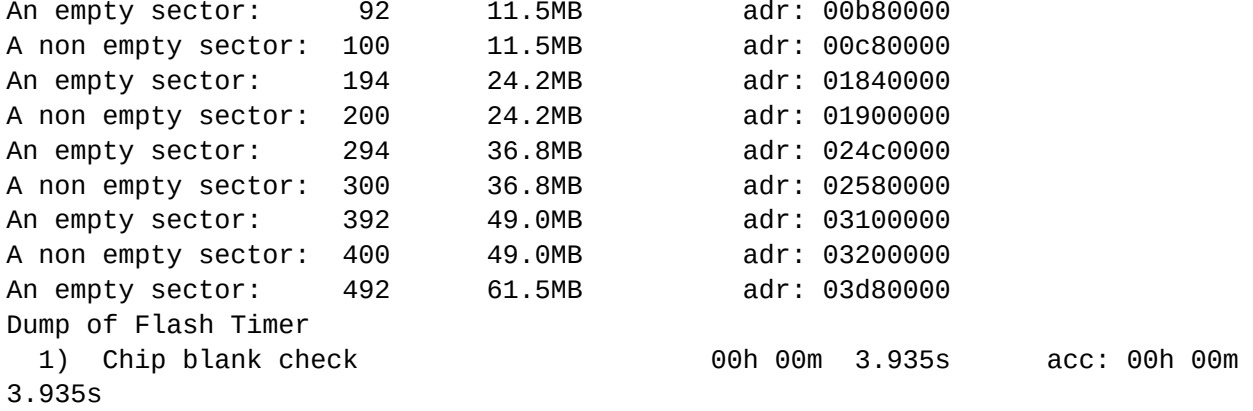

#### <span id="page-8-2"></span>**3.2.3 Load FPGA firmware from the Flash**

In this option the software is saving the contents of the PCI configuration to internal memory and then reloading the FPGA with an image from the flash. The user has to specify the sector where the firmware image starts. After programmation the PCI configuration is written back to the PCI interface of the firmware so that the host computer does not crash when trying to access the DTH. Note that this only works if previously the DTH was running a firmware with the same PCIe configuration parameters and the DTH was successfully detected by the PC. During routine firmware upgrades this is normally the case. But exceptionally a reboot might be necessary to make the PC aware of PCI configuration changes (e.g. the requested memory space of a BAR has been increased).

#### <span id="page-8-1"></span>**3.2.4 The Advanced menu**

In the advanced menu small regions of the flash memory can be accessed (either for reading or writing). In this menu you also find the possibility to check the protection bits of the sectors or to set or unset them. It is only possible to unprotect all sectors of the flash chip at onces. Hence to change the protection ALL protected regions need to be re-specified after the erasing of the protection (this is due to the fact that the protection bits themselves are flash memory bits which can only be erased as a group, like the bits in a sector).

In this menu you also find special commands to try to get the flash in a well defined state in case some previous operation failed: you can exit the ASO (Address Space Overlay) mode which is used by most of the commands of the flash chip, and you can abort an ongoing writing of a line Buffer (a mode used to efficiently write large blocks to the flash memory).

#### <span id="page-8-0"></span>**3.2.5 Further command line options**

DTH\_Flashy accepts some additional command line options.

--help : prints usage information

--debug : allows to inspect standard output and error output of the programme for debugging purposes. (During normal operation the console menus regularly clear the screen which makes reading the output impossible)

--batch : batch mode operation (see next section)

#### <span id="page-9-0"></span>**3.2.6 Batch mode**

The option –batch allows some operations to be executed in batch mode (for usage in scripts for example)

To operate in batch mode DTH\_Flashy needs to be invoked in the following way:

DTH\_Flashy.py --batch --command {command} [parameter options]

The following table lists the supported batch commands with their required parameter options

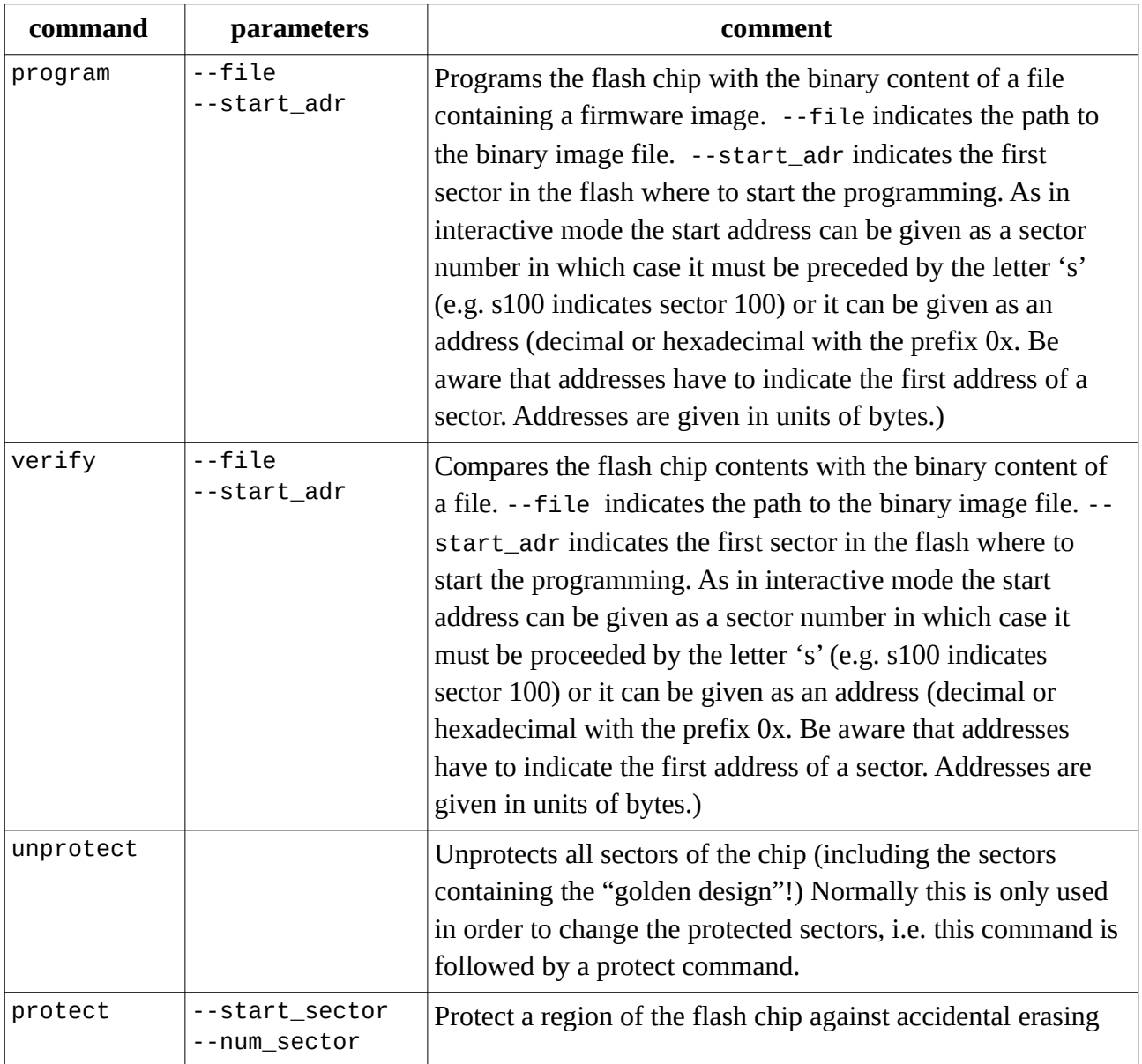

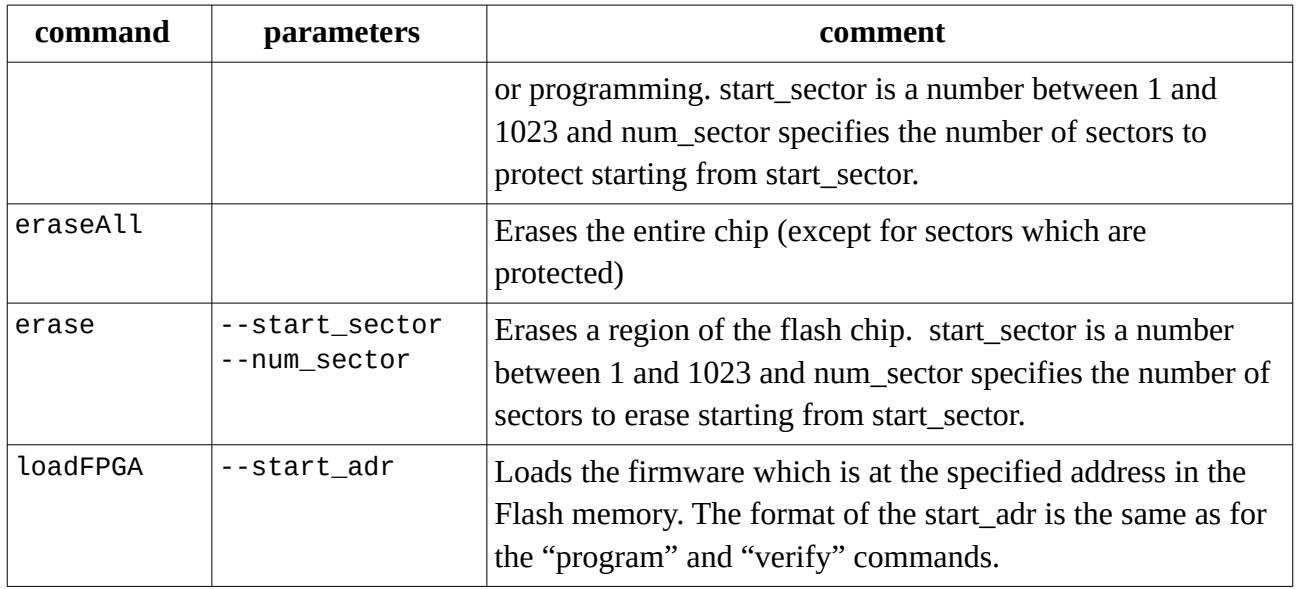

# <span id="page-10-1"></span>**4 Preparing a firmware image for the Flashy utility**

This chapter documents how to prepare a DTH firmware file ready to be written to the flash memory with Flashy. This operation is executed by the DAQ group and users of the DTH can skip this chapter.

### <span id="page-10-0"></span>**4.1 Bitstream options to choose when generating the bitfile of the firmware**

If the implemented design is opened choose the Settings of the Project Manager and subsequently the Bitstream settings. Inside go to the link "Configure additional bistream settings")

What follows is a set of screen shots for the settings in the various categories.

#### <span id="page-11-0"></span>**4.1.1 General**

**Edit Device Properties** 

 $\bar{\mathbf{x}}$ 

 $\blacktriangle$ 

Use this dialog to edit the programming and configuration properties for your current design; default values are set automatically.

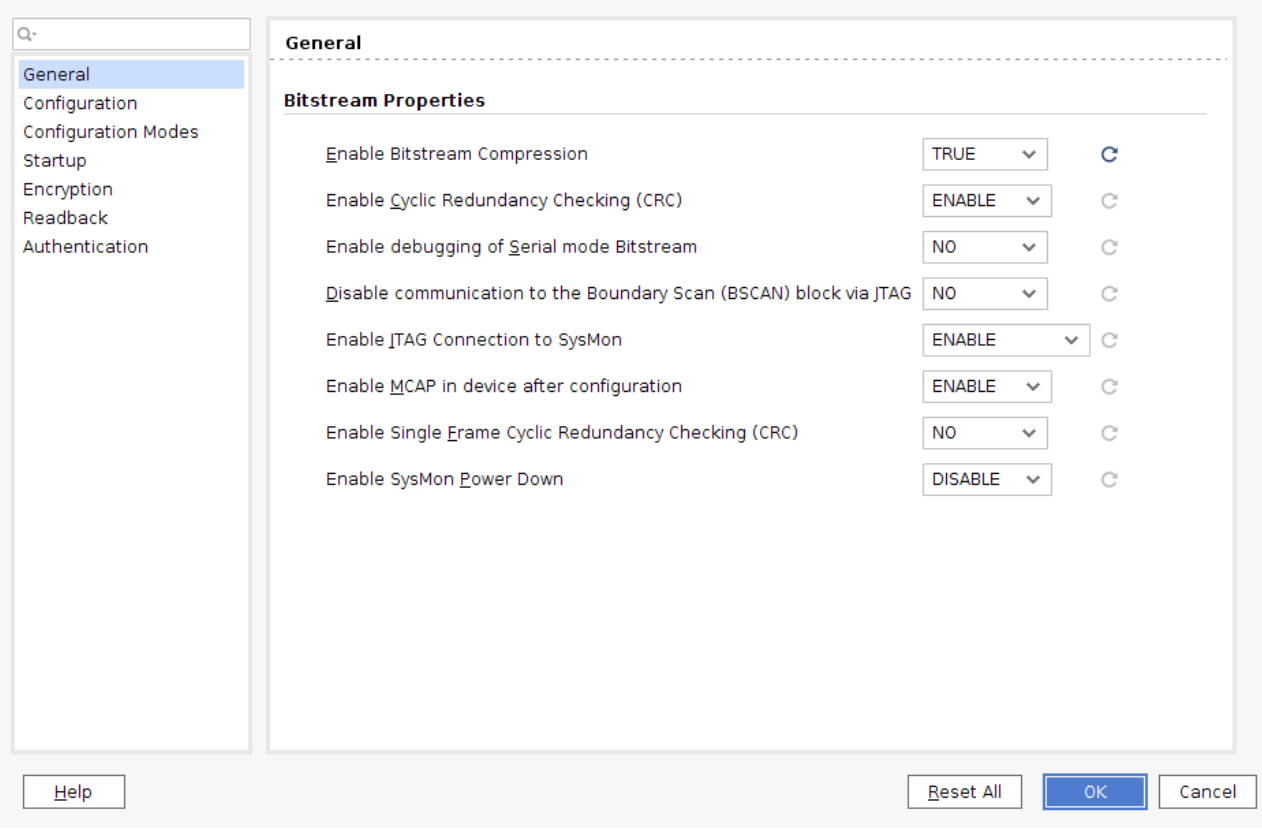

#### **4.1.2**

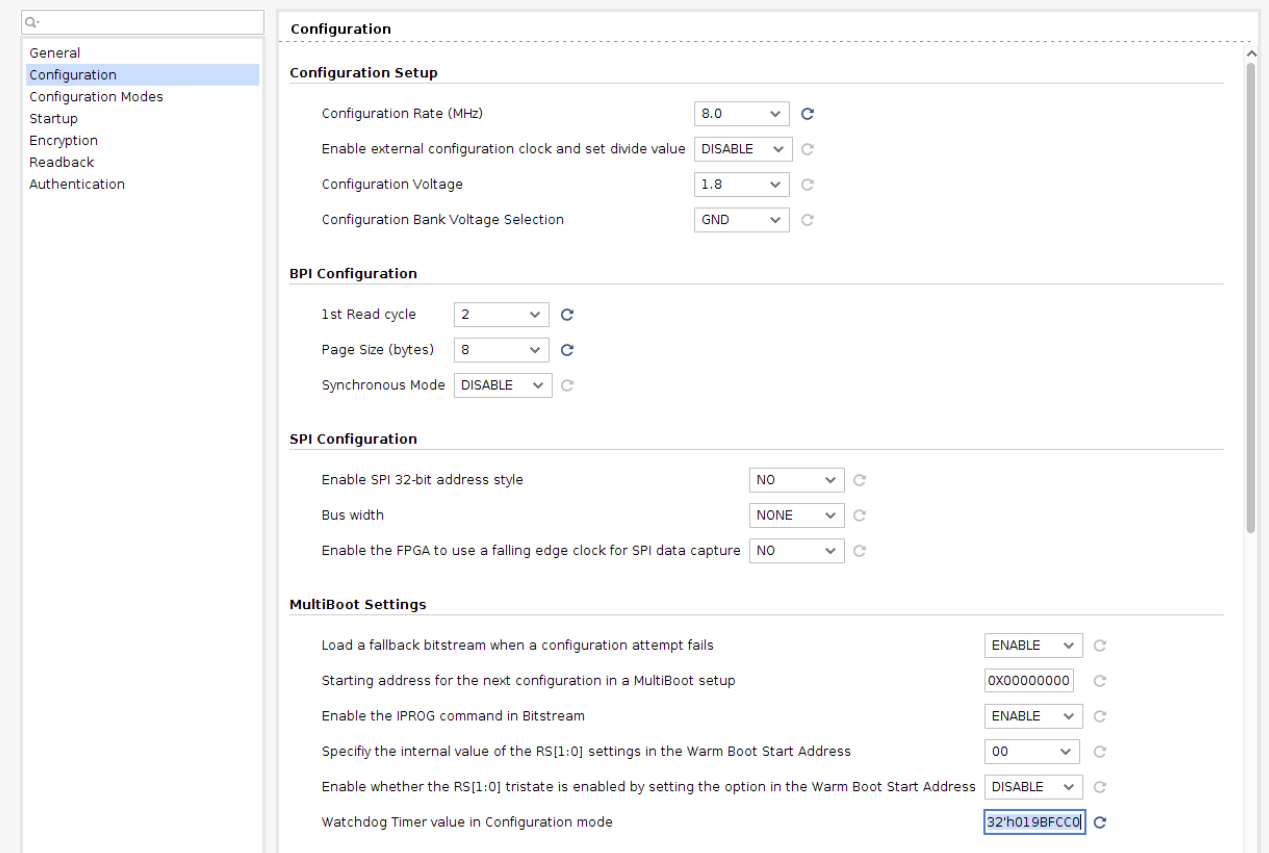

### <span id="page-13-0"></span>**4.1.3 Configuration**

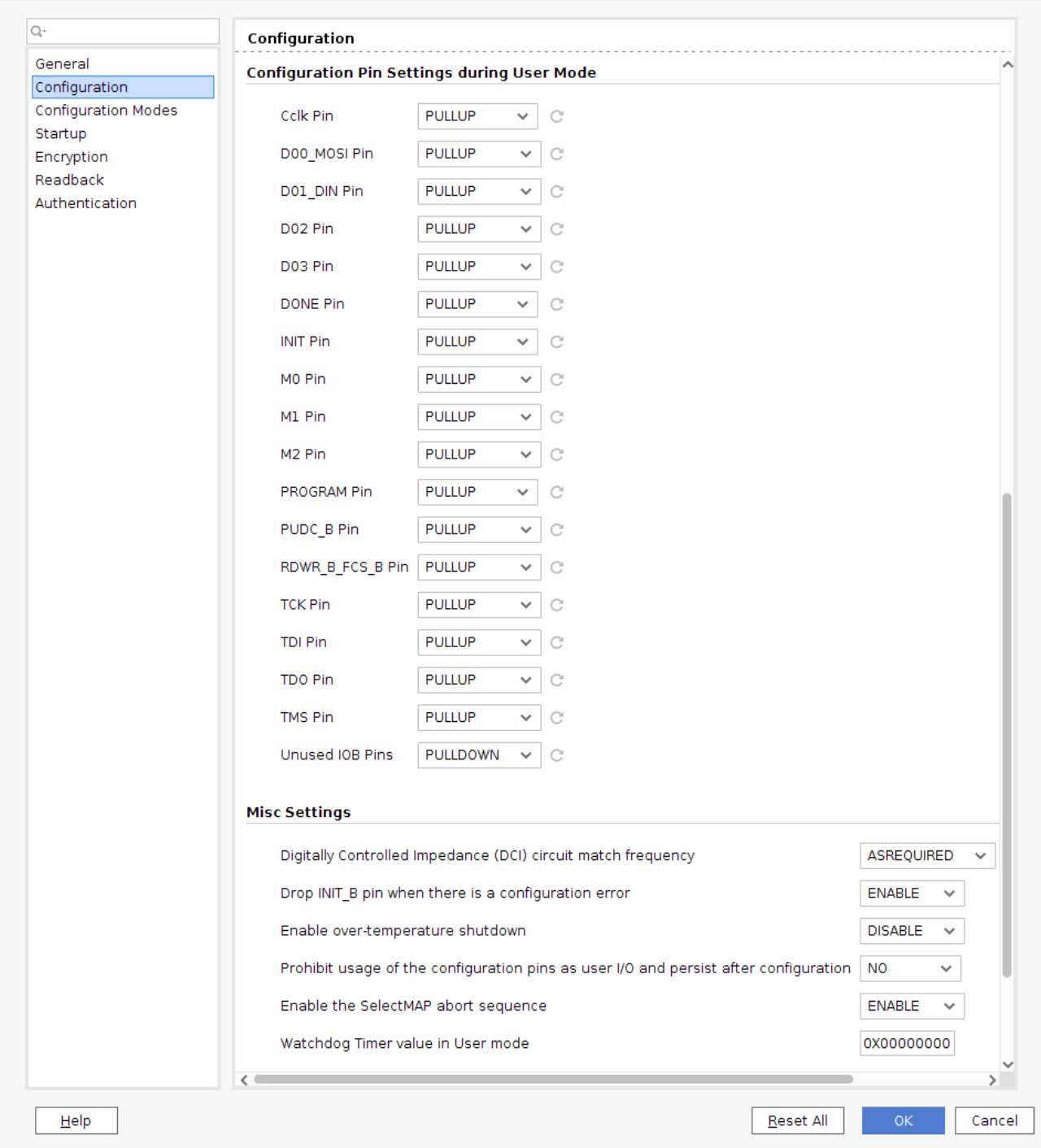

Remark: The hex value under "Watchdog Timer value in Configruation mode" corresponds to 27000000 which results in 3.375s timeout with a 8MHz configuration clock. This means that if the configuration does not terminate successfully after 3.375 seconds the golden design at addresse 0 of the flash memory will be automatically loaded.

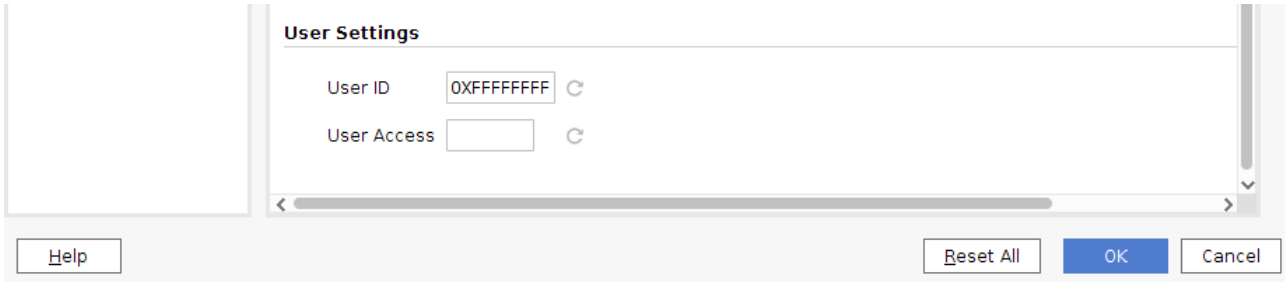

#### <span id="page-14-3"></span>**4.1.4 Configuration Modes**

Choose Mster BPI x16

#### <span id="page-14-2"></span>**4.1.5 Startup**

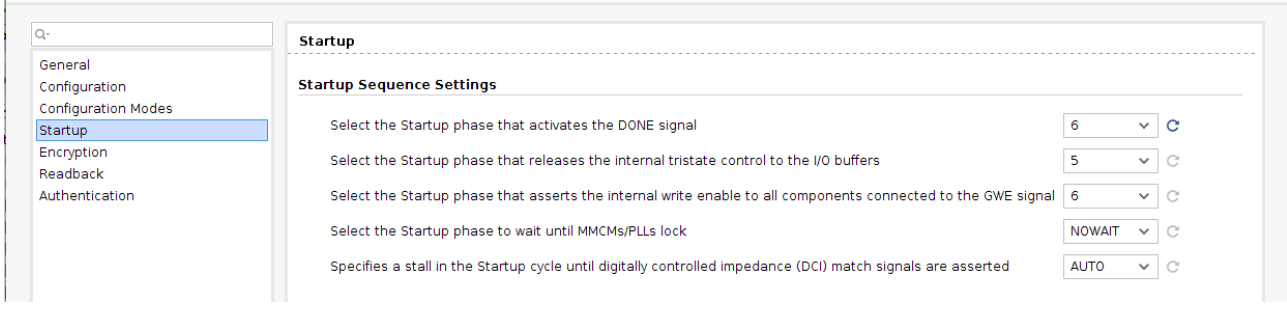

#### <span id="page-14-1"></span>**4.1.6 Encryption, Readback and Authentication**

Do not change any settings from the defaults (security features selected)

#### **4.2 Generate an mcs file with Vivado**

- <span id="page-14-0"></span>1. In Vivado open the implemented design for which you want to create a firmware image.
- 2. Under Tools choose "Generate Memory Configuration file"
- 3. Choose MCS format (default)
- 4. Choose an output filename (use the file browser button on the right)
- 5. For Memory Part choose s29gl01gs-bpi-x16 (Spansion 1024Mb)
- 6. Click on "Load bistream files" and direct the Bifile browser to your toplevel bitfile ({top\_hierachy\_module\_name}.bit in the implementation directory)

The programme will produce an mcs file from the bitfile of your design. In the TCL console you find the command to do the same thing programmatically on the console.

This file you can use as an input to the programme "FlashConverter" which will produce a .bin file which you can use to programme the flash with the Flashy.py utility as described above.

# <span id="page-16-1"></span>**5 Appendix**

### <span id="page-16-0"></span>**5.1 XDAQ yum repository for xdaq version 15**

[xdaq] name=XDAQ Software Core baseurl=http://xdaq.web.cern.ch/xdaq/repo/core/15/cc7/x86\_64/RPMS/ enabled=1 gpgcheck=0

[xdaq-worksuite] name=XDAQ Worksuite baseurl=http://xdaq.web.cern.ch/xdaq/repo/worksuite/15/cc7/x86\_64/RPMS/ enabled=1 gpgcheck=0

[xdaq-development] name=XDAQ development master baseurl=http://xdaq.web.cern.ch/xdaq/repo/development/core/master/cc7/x86\_64/RPMS/ enabled=1 gpgcheck=0

[worksuite-development] name=Worksuite development master baseurl=http://xdaq.web.cern.ch/xdaq/repo/development/worksuite/master/cc7/x86\_64/RPMS/ enabled=1 gpgcheck=0